## **Invulinstructie; Declaratie vrijwilligers dagvergoeding**

- Download het declaratieformulier en sla het document op voordat je het invult. Open het gedownloade formulier met het programma Acrobat Reader DC (rechter muisknop 'Open met' kies voor 'Acrobat Reader DC').
- Vul je naam, straat, huisnummer, postcode, woonplaats en IBAN banknummer in. Hierbij accepteert het document uitsluitend het banknummer zodra 18 karakters zijn ingevuld.
- Vul bij factuurdatum de datum in en kies daarvoor de datum waarop je de declaratie invult.

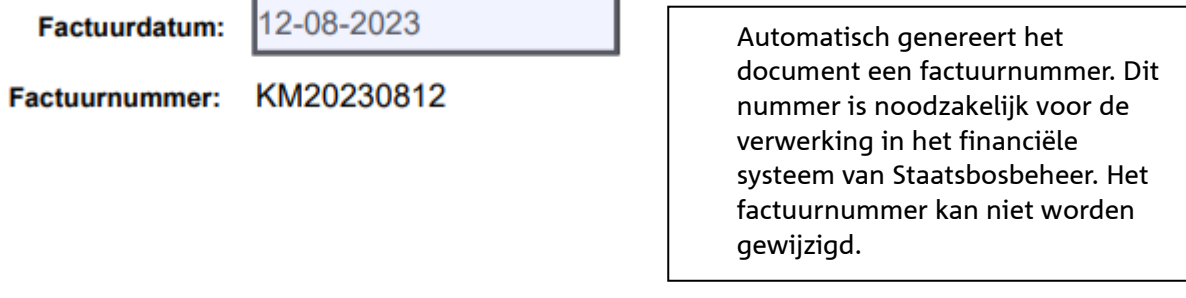

• Klik op het invulveld declaratie periode "van" en "t/m", en vul de periode in.

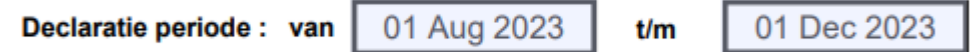

• Ga naar de tabel en vul de datum in waarop je gewerkt hebt en omschrijf kort de verrichtte werkzaamheden in de kolom omschrijving. In de derde kolom geeft het systeem automatisch een 1 weer.

## Dagvergoeding á € 4,50

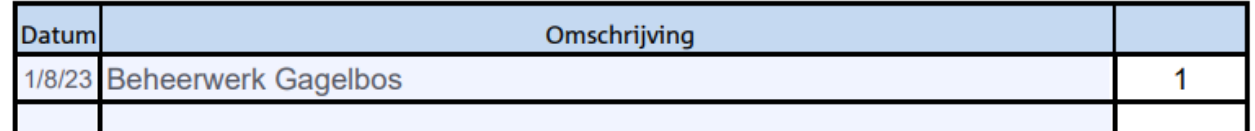

- Afhankelijk van het aantal ingevulde regels telt het document de totale vergoeding op. Het maximaal aantal in te vullen regels is 18 stuks. Mochten er meer regels noodzakelijk zijn, gebruik dan een nieuw document met dien verstande dat de factuurdatum op een dag eerder of later moet worden ingesteld. Het financiële systeem van Staatsbosbeheer zal anders het tweede document niet accepteren.
- Het totaal excl. BTW én Totaalbedrag geven het zelfde saldo aan op basis van het aantal ingevulde regels x de vastgestelde vergoeding. Deze velden zijn noodzakelijk voor de financiële verwerking.
- Sla he PDF document op en mail het naar je mentor. Deze zal de overige gegevens invullen en zorgdragen voor verwerking.

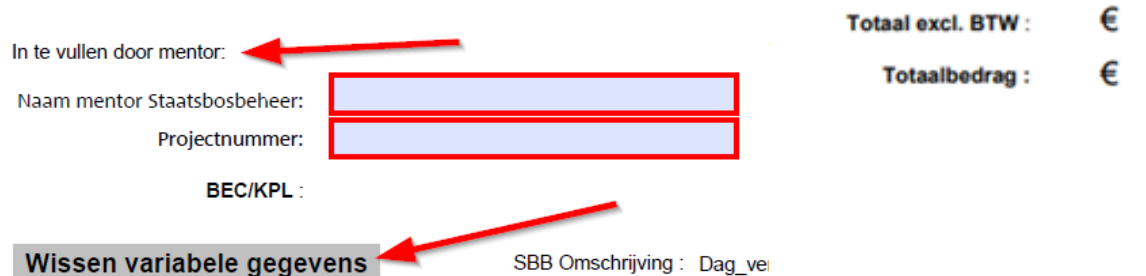

• Voor het invullen van een volgende declaratie kun je je laatst ingevulde document ophalen en door op de knop *wissen variabele gegevens* te drukken worden de variabele gegevens gewist en het invulveld leeg gemaakt. De velden naam, straat, huisnummer, postcode, woonplaats en IBAN banknummer blijven intact.